# **Oviva Direkt App Version 1** Benutzerhandbuch

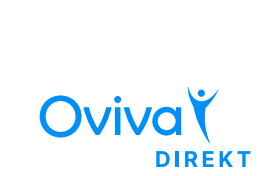

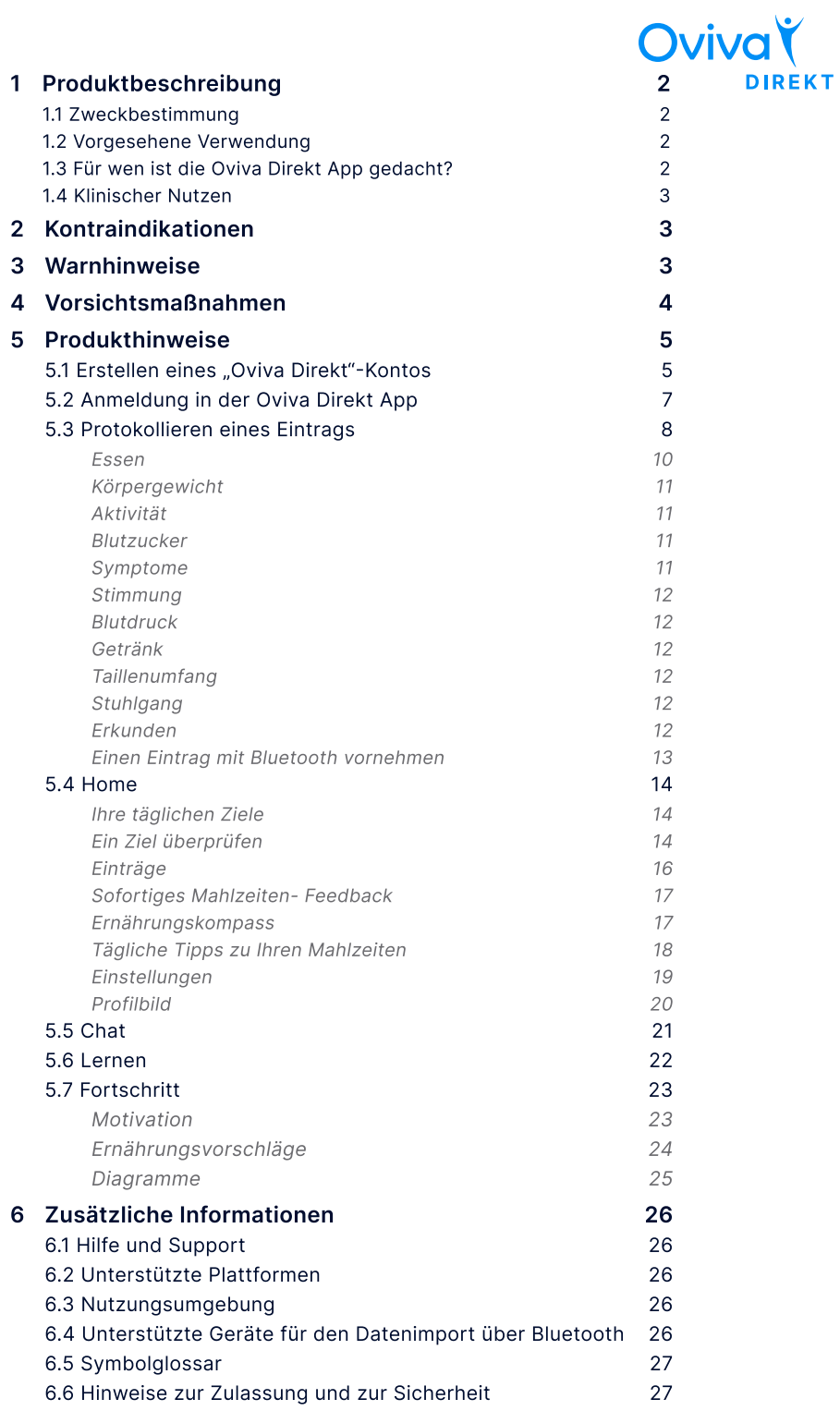

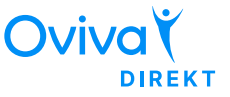

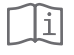

Bitte lesen Sie dieses Benutzerhandbuch durch, bevor Sie die Oviva Direkt App benutzen.

# 1. Produktbeschreibung

#### 1.1 Zweckbestimmung

Die Oviva Direkt App ist Teil eines ernährungsbezogenen Programms – mit Behandlungsplänen zur Unterstützung von Patienten bei der Umstellung ihrer Ernährung und ihrer Lebensgewohnheiten, damit sie ihre Gesundheit verbessern, die Krankheitslast verringern und günstige klinische Ergebnisse erzielen können.

### 1.2 Vorgesehene Verwendung

Patienten mit entsprechenden Diagnosen, einschließlich Über- und Unterernährung, Kreislauferkrankungen, Hormon- und Stoffwechselerkrankungen, Allergien und Intoleranzen, Erkrankungen des Verdauungssystems, onkologische Erkrankungen oder jeglichen ernährungsbedingten Beschwerden, die durch Gewichtsmanagement verbessert werden können.

# 1.3 Für wen ist die Oviva Direkt App gedacht?

Die Oviva Direkt App ist für eine Patientengruppe gedacht, die:

- ) mit einer ernährungsbedingten Erkrankung diagnostiziert ist: Über- und Unterernährung, Kreislauferkrankungen, Hormon- und Stoffwechselerkrankungen, Allergien und Intoleranzen, Erkrankungen des Verdauungssystems, onkologische Erkrankungen oder jegliche ernährungsbedingte Beschwerden, die durch Gewichtsmanagement verbessert werden können.
- 18 Jahre oder älter ist
- ) von einem Arzt oder einer anderen medizinischen Fachperson betreut wird oder von der jeweiligen Krankenkasse oder versicherung überwiesen wurde.

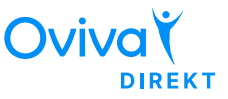

- in der Lage und motiviert genug ist, die vereinbarte Umstellung von Ernährungs- und Lebensgewohnheiten umzusetzen.
- Zugang zu einem Smartphone hat und mit diesem und Smartphone-Apps umgehen kann.

### 1.4 Klinischer Nutzen:

Unser digitaler Ansatz ermöglicht es uns, hochfrequente Gesundheitsberatung und -unterstützung zu einem Zeitpunkt bereitzustellen, der dem Benutzer gerecht wird\*. Dazu gehören die Bereitstellung evidenzbasierter Informationen zu Lebensmitteln und Nährstoffen sowie Techniken zur Verhaltensänderung und maßgeschneiderte Rezepte.

\*Klinische Daten für adipöse Patienten wurden [hier](https://oviva.com/de/wp-content/uploads/sites/2/2023/11/Studie_Efficacy-of-an-app-based-multimodal-lifestyle-intervention-on-body-weight.pdf) publiziert. Klinische Daten für weitere Indikationen sind geplant.

# 2. Kontraindikationen

Es gibt keine bekannten Kontraindikationen für die Nutzung der Oviva Direkt App.

# 3. Warnhinweise

- Bei der Oviva Direkt App handelt es sich um ein eingetragenes Medizinprodukt. Die Oviva Direkt App dient der Unterstützung bei der Behandlung von ernährungsbedingten Beschwerden oder Erkrankungen, stellt jedoch keinen Ersatz für eine Behandlung bei Ihrem Arzt bzw. Pflegeteam dar.
- Die Oviva Direkt App erstellt auf Grundlage der Behandlungsrichtlinien allgemeine Empfehlungen. Sie trifft jedoch keine eigenständigen Entscheidungen, noch ist sie zur Bereitstellung automatischer Behandlungsentscheidungen gedacht oder darf sie als Ersatz für eine professionelle Beurteilung eingesetzt werden.

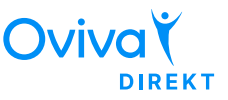

- Sämtliche medizinische Diagnosen und Behandlungen müssen unter der Aufsicht und Kontrolle einer entsprechenden medizinischen Fachperson erfolgen.
- Bitte fragen Sie bei allen gesundheitsbezogenen Problemen, Bedenken oder gesundheitlichen Problemen einen Arzt oder eine medizinische Fachperson um Rat. Zögern Sie niemals die Umsetzung eines medizinischen Rats hinaus oder ignorieren Sie einen medizinischen Rat aufgrund von Informationen aus der Oviva Direkt App.
- · Im Falle einer Gefährdung oder wenn Sie dringend Hilfe benötigen, kontaktieren Sie den Notdienst.
- Die von der App bereitgestellten Ernährungsvorschläge basieren auf einem Algorithmus. Der Algorithmus berücksichtigt Ihre wichtigsten Ernährungspräferenzen, z. B. vegan oder vegetarisch, aber möglicherweise nicht mögliche Unverträglichkeiten oder Allergien. Wenden Sie sich im Zweifelsfall immer zuerst an Ihren medizinischen Betreuer.
- Informieren Sie Ihre medizinische Fachperson über Änderungen der Medikamenteneinnahme oder über Änderungen Ihrer Diagnose bei jedem veränderten Gesundheitszustand.

# 4. Vorsichtsmaßnahmen

- Informieren Sie Ihre Ernährungsfachkraft über all Ihre ernährungsbedingten Allergien und Intoleranzen.
- Ihr "Oviva Direkt"-Konto ist personenbezogen und darf nicht mit weiteren Benutzern geteilt werden.
- Achten Sie darauf, dass die Oviva Direkt App stets auf dem neuesten Stand ist und Sie immer die neueste Version haben. Oviva empfiehlt, die Einstellungen Ihrer Smartphones so zu wählen, dass die App automatisch aktualisiert wird.

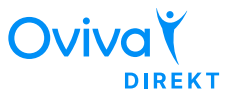

- Die Oviva Direkt App darf nicht auf Geräten mit Rootzugriff oder auf Smartphones mit Jailbreak verwendet werden.
- Geben Sie in der Oviva Direkt App immer korrekte Daten ein, wenn Sie dazu aufgefordert werden.
- Stellen Sie sicher, dass Sie die Oviva Direkt App mit dem entsprechenden Bluetooth-Gerät koppeln, das Ihre persönlichen Daten aufzeichnet (falls es verwendet wird)
- Überprüfen Sie die von einem externen Gerät übertragenen Daten immer in Ihrer Oviva Direkt App
- Die Werte von Kohlenhydraten, Proteinen, Fetten, Zucker und Ballaststoffen werden durch künstliche Intelligenz generiert. Bitte wenden Sie sich an unseren Support, wenn Sie der Meinung sind, dass die gelieferten Werte ungenau oder falsch sind.

# 5¶ Produkthinweise

#### 5.1 Erstellen eines "Oviva Direkt"-Kontos

Sie müssen ein Benutzerkonto erstellen, ehe Sie die Oviva Direkt App nutzen und auf das "Oviva Direkt"-Programm zugreifen können.

#### Schritt 1: Herunterladen der Oviva Direkt App

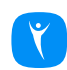

Laden Sie die App aus dem [Apple App Store](https://apps.apple.com/de/app/oviva-direkt/id1556652646) oder [Google Play Store](https://play.google.com/store/apps/details?id=com.rementr.diga&hl=en_US) und installieren Sie diese.

#### Schritt 2: Erstellen eines "Oviva Direkt"-Kontos

#### Nach dem Herunterladen der App:

- Tippen Sie auf die Schaltfläche "Konto erstellen".
- Lesen Sie die Informationen zum DiGA-Zugangscode.
- Falls Sie Ihren DiGA-Zugangscode haben, tippen Sie zum Fortfahren auf die Schaltfläche "Weiter".
- Lesen Sie die Allgemeinen Geschäftsbedingungen und stimmen Sie diesen zu. Tippen Sie zum Fortfahren auf die Schaltfläche "Weiter".

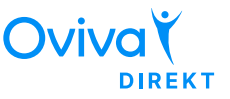

- Lesen Sie die Informationen zur Erhebung anonymisierter App-Nutzungsdaten und stimmen Sie dieser optional zu. Tippen Sie zum Fortfahren auf die Schaltfläche "Weiter".
- Geben Sie Ihren Vor- und Nachnamen ein, mit denen wir Sie anreden sollen. Tippen Sie zum Fortfahren auf die Schaltfläche "Weiter".
- Geben Sie Ihr Geburtsdatum ein und tippen Sie zum Fortfahren auf die Schaltfläche "Weiter".
- Geben Sie Ihre E-Mail-Adresse ein und tippen Sie zum Fortfahren auf die Schaltfläche "Weiter".
- Geben Sie Ihr persönliches Passwort ein, das aus mindestens 8 Zeichen, mindestens einem Großbuchstaben, mindestens einem Kleinbuchstaben und mindestens einer Zahl bestehen muss.
- Geben Sie Ihr persönliches Passwort erneut ein und tippen Sie zum Fortfahren auf die Schaltfläche "Weiter".
- 4 Bestätigen Sie Ihre E-Mail-Adresse, indem Sie auf die Schaltfläche "Bestätigen" in der E-Mail tippen, die Sie von Oviva Direkt erhalten haben.

#### Schritt 3: Eingabe des DiGA-Zugangscodes

#### Nach der Bestätigung der E-Mail-Adresse:

- 4 Öffnen Sie die Oviva Direkt App erneut.
- Nehmen Sie Ihren DiGA-Zugangscode zur Hand und tippen Sie zum Fortfahren auf die Schaltfläche "Weiter".
- Geben Sie Ihren DiGA-Zugangscode ein und tippen Sie zum Fortfahren auf die Schaltfläche "Weiter".

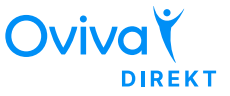

#### Schritt 4: Personalisieren des "Oviva Direkt"-Programms

Nachdem Sie Ihren DiGA-Zugangscode eingegeben haben, geben Sie die gesundheitsbezogenen Informationen ein, um Ihr "Oviva Direkt"-Programm personalisieren zu können:

- Nehmen Sie zur Kenntnis, dass Oviva Direkt Sie auf den nächsten Bildschirmen nach weiteren gesundheitsbezogenen Informationen fragen wird, um das "Oviva Direkt"-Programm zu personalisieren. Tippen Sie zum Fortfahren die Schaltfläche "Weiter".
- Füllen Sie die angeforderten Informationen aus.
- Wählen Sie Ihr Zielgewicht, das Sie während des 12-Wochen-Programms erreichen möchten. Tippen Sie zum Fortfahren auf die Schaltfläche "Weiter".
- Bestätigen und prüfen Sie Ihr Startprofil und tippen Sie zum Fortfahren auf die Schaltfläche "Weiter".
- Sie sollten nun Ihr personalisiertes "Oviva Direkt"-Programm beginnen können.

#### 5.2 Anmeldung in der Oviva Direkt App

#### Nutzen Sie Ihre Anmeldedaten zur Anmeldung:

- Tippen Sie auf die Schaltfläche "Anmelden".
- Geben Sie die E-Mail-Adresse und das Passwort ein, die Sie während der Kontoerstellung definiert haben.
- Tippen Sie auf die Schaltfläche "Anmelden".
- Sie sollten nun in der App angemeldet sein.

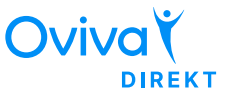

#### Falls Sie Ihr Passwort vergessen haben sollten:

- Tippen Sie auf die Schaltfläche "Passwort vergessen".
- Geben Sie Ihre E-Mail-Adresse ein und tippen Sie auf die Schaltfläche "Absenden".
- Wenn die E-Mail-Adresse in unserem System hinterlegt ist, erhalten Sie von uns eine E-Mail zum Zurücksetzen Ihres Passworts.
- Tippen Sie in der E-Mail auf den Link zum Ändern Ihres Passworts.
- Geben Sie das neue Passwort zweimal ein und tippen Sie dann auf "Bestätigen".

#### 5.3 Protokollieren eines Eintrags

Es können einige unterschiedliche Themen mit der Oviva Direkt App protokolliert werden, wie "Mahlzeit / Snack", "Körpergewicht", "Aktivität", "Stimmung" und weitere (siehe unten). Sie können sich Ihre Einträge auf dem Bildschirm "Home" und auf dem Bildschirm "Fortschritt" ansehen, um Trends, Muster und Fortschritte zu sehen.

#### Wichtiger Hinweis

Ein Eintrag kann nur protokolliert werden, wenn Sie mit dem Internet verbunden sind.

#### 5. Produkthinweise

- OvivaY **DIREKT**
- 1. Zum Protokollieren eines neuen Eintrags tippen Sie unten in der Navigationsleiste auf die Schaltfläche Plus (+).
- 2. Es wird ein Menü angezeigt, in dem Sie den Eintragstyp auswählen können, den Sie protokollieren möchten.

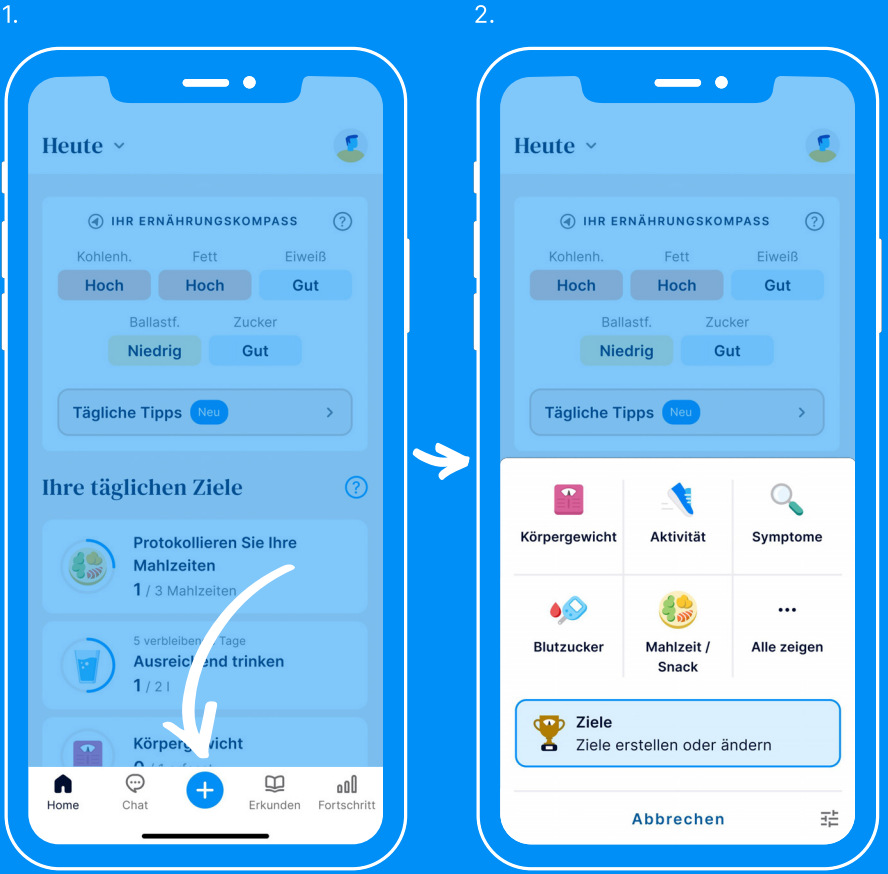

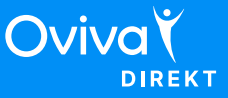

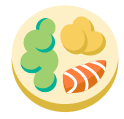

# Mahlzeit / Snack

Sie können den Überblick über Ihre Ernährung behalten, indem Sie:

- 1. ein Bild aufnehmen, wenn Sie in der Oviva Direkt App sind.
- 2. ein Bild aus Ihrer Galerie hochladen, indem Sie auf die Schaltfläche "Galerie" tippen.
- 3. eine Beschreibung in Textform hinzufügen, indem Sie auf "Nur Text" tippen.

Wenn Sie ein Foto Ihres Essens hinzufügen (die empfohlene Option), können Sie auch eine Anmerkung zur Beschreibung Ihres Essens hinzufügen, indem Sie auf "Notiz hinzufügen" tippen.

Wenn Sie ein Foto aus Ihrer Galerie hochladen oder Ihr Essen nur in Textform beschreiben, können Sie das Datum und die Zeit der Mahlzeit auswählen. Tippen Sie dazu auf "Wann?", damit der Eintrag dem Zeitpunkt zugeordnet wird, zu dem Sie diese Mahlzeit zu sich genommen haben.

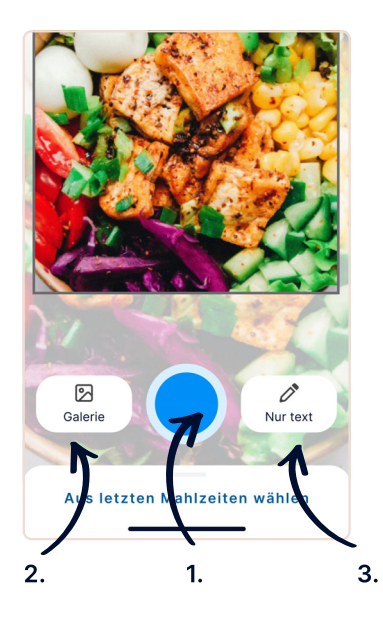

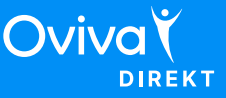

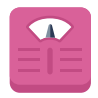

#### Körpergewicht

Achten Sie darauf, immer den Überblick über Ihr Körpergewicht und Ihren Gesundheitszustand zu behalten. Wir empfehlen, das Körpergewicht einmal pro Woche zu protokollieren.

In den Einstellungen können Sie die Einheit ändern (kg, amerikanische Pfund oder britische "Stones").

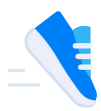

#### Aktivität

Nach Auswahl einer Aktivität (scrollen Sie durch die Liste oder geben Sie die Bezeichnung der Aktivität ein) geben Sie die Dauer dieser Aktivität in Stunden und Minuten ein.

Sie können Ihre Schritte zählen, wenn Sie Ihre Oviva Direkt App mit Apple Health, Google Fit oder einem Fitbit-Gerät synchronisieren, falls Sie eines haben. Gehen Sie dazu in den Abschnitt "Home" und tippen Sie rechts oben auf das Profilbild, um zu Ihren Einstellungen zu gelangen.

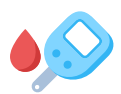

#### Blutzucker

Wenn bei Ihnen Diabetes diagnostiziert wurde und Sie Ihren Blutzuckerspiegel überprüfen müssen, können Sie darüber in der App ein Protokoll führen. Das hilft Ihrer Ernährungsfachkraft dabei, nachzuvollziehen, wie gut Sie Ihre Erkrankung im Griff haben und dabei, Ihnen zu helfen, mit hohen oder niedrigen Messwerten umzugehen.

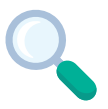

#### Symptome

Wenn Sie gastrointestinale Symptome (Magen und Darm betreffend) bemerken, können Sie diese in der App protokollieren. Sie können den Schweregrad eines Symptoms von 0 (ohne Symptom) bis 10 (schwer ausgeprägtes Symptom) einstufen.

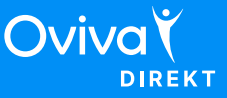

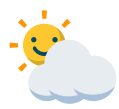

#### Stimmung

Sie können Ihre Stimmungslage und Ihren Gefühlszustand protokollieren. Dies kann Ihnen dabei helfen, ein besseres Bewusstsein dafür zu entwickeln, wie Ihre Stimmung im Laufe des Tages oder der Woche schwankt und wie sich dies auf Ihr Verhalten auswirken kann.

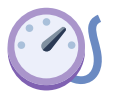

#### Blutdruck

Für einen Überblick über Ihre kardiovaskuläre Gesundheit (der Gesundheit Ihres Herz-Kreislauf-Systems) können Sie Ihren systolischen und Ihren diastolischen Blutdruck protokollieren.

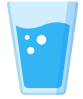

#### Getränk

Sie können den Überblick über Ihre Flüssigkeitszufuhr behalten, indem Sie alle Flüssigkeiten, die Sie getrunken haben, protokollieren. Sie können Menge und Art der Flüssigkeit angeben (z. B. Wasser, Kaffee, Saft).

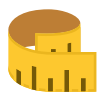

#### **Taillenumfang**

Zusätzlich zum Protokollieren Ihres Gewichts ist das Protokollieren Ihres Taillenumfangs ebenfalls eine bewährte Methode zum Überwachen Ihrer Fortschritte. Das gilt insbesondere dann, wenn Sie versuchen, Bauchfett (Masse in der Körpermitte) zu verlieren.

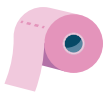

#### **Stuhlgang**

Ihr Stuhlgang ist ein wertvoller Indikator für Ihre gastrointestinale Gesundheit (Gesundheit von Magen und Darm). In der App können Sie die Art des Stuhls mithilfe der Bristo-Stuhlformen-Skala protokollieren.

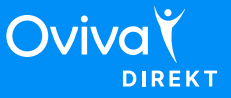

#### Lernen

Sich über die Lerninhalte auf dem Laufenden zu halten, ist unerlässlich, damit Sie das Wissen und damit die Mittel erhalten, um Ihre Gesundheitsziele zu erreichen.

# Einen Eintrag mit einem Bluetooth Gerät vornehmen

Sie können Gewicht, Schritte, Blutzucker oder Blutdruck auch mithilfe von einem Bluetooth Gerät protokollieren. Dazu benötigen Sie ein Messgerät (z. B. Blutzuckermessgerät), das dem Bluetooth Low Energy (BLE 4.0)- Standard entspricht. So protokollieren Sie Ihre Werte^

- Stellen Sie sicher, dass auf Ihrem Telefon Bluetooth aktiviert ist und dass Sie genehmigt haben, dass die Oviva Direkt App Bluetooth auf Ihrem Telefon verwenden darf.
- Navigieren Sie zu den Einstellungen und wählen Sie Bluetooth aus.
- Suchen Sie hier nach verfügbaren Geräten und koppeln bzw. verbinden Sie Ihr Messgerät.
- Bleiben Sie online, während die App die Messdaten übernimmt. Ihr Protokolleintrag wird automatisch erstellt und Sie erhalten eine Bestätigungsmeldung auf Ihrem Bildschirm.

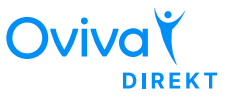

#### 5.4 Home

Im Bereich "Home" können Sie Ihre aktiven Ziele für diesen Tag, ggf. zu überprüfende Ziele und alle Ihre Einträge sehen. Indem Sie oben auf der Seite auf den gewünschten Wochentag tippen oder den Bildschirm nach links und rechts wischen, können Sie Tage in der Vergangenheit und Zukunft einsehen. Um zwischen verschiedenen Wochen hin und her zu springen, tippen Sie die Pfeile an.

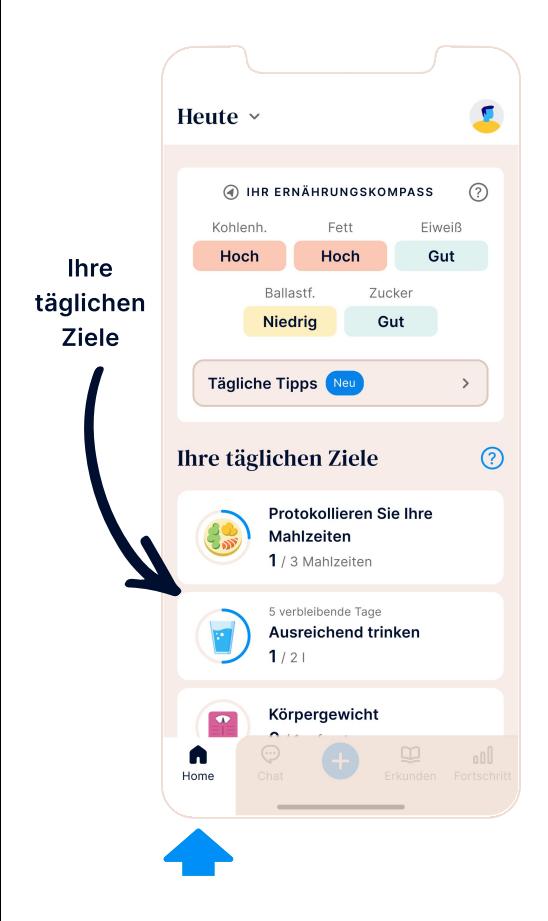

### Ihre täglichen Ziele

Im Abschnitt "Ihre täglichen Ziele" werden alle Ziele für diesen Tag angezeigt. Auf der linken Seite sehen Sie eine Statusanzeige (einen Kreis), der Ihren Fortschritt in Richtung des Ziels anzeigt. Dieser wird zu einem Häkchen, wenn das Ziel erreicht ist. Wenn Sie auf ein Ziel tippen, wird das Ziel abgehakt oder Sie gelangen zur zugehörigen Funktion, wo Sie einen zum Erreichen des Ziels erforderlichen Wert eingeben können.

### Ein Ziel überprüfen

Die meisten Ziele sind für einen Zeitraum von 14 Tagen aktiv. Sobald der Zeitraum abgelaufen ist, gelangen sie zum Abschnitt "zu überprüfende Ziele". Wenn Sie auf ein Ziel tippen, das zur Überprüfung ansteht, gelangen Sie zur Zielüberprüfung. Hier erhalten Sie Informatinen zur Fertigstellung und des täglichen Durschnitts. Entscheiden Sie, ob Sie es Wiederholen, anpassen oder entfernen wollen.

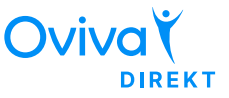

#### Erstellen von Zielen

Sie können ein neues Ziel hinzufügen, indem Sie auf die Schaltfläche Plus (+) tippen und dort ganz unten die Schaltfläche "Ziele" wählen. Sie sehen eine Liste mit Kategorien und innerhalb jeder Kategorie eine Liste mit täglichen Zielen, die Sie aktivieren können. Wählen Sie ihr gewünschtes Ziel und folgen Sie den Schritten, um es zu aktivieren. (Aktive Tage auswählen und Erinnerungen hinzufügen).

#### Bearbeiten von Zielen

Sie können ein aktives Tagesziel bearbeiten, indem Sie auf die Schaltfläche Plus (+) tippen und dort ganz unten die Schaltfläche "Ziele" wählen. Navigieren Sie von dort aus zu dem aktiven Ziel, das Sie ändern möchten, und tippen Sie darauf. Passen Sie das Ziel an (Aktive Tage, Erinnerungen, Ziel) und klicken Sie auf Speichern. Die Änderungen gelten ab heute (nicht rückwirkend). Alternativ können im Bereich "Home" ein Ziel von rechts nach links wischen, um den Bearbeitungsmodus aufzurufen.

#### Löschen von Zielen

Sie können ein aktives Tagesziel löschen,indem Sie auf die Schaltfläche Plus (+) tippen und dort ganz unten die Schaltfläche "Ziele" wählen. Navigieren Sie von dort aus zu dem aktiven Ziel, das Sie löschen möchten, und tippen Sie darauf. Anschließend können Sie auf die Schaltfläche "Löschen" tippen, um das Ziel zu entfernen. Alternativ können Sie im Bereich "Home" ein Ziel von rechts nach links wischen, um den Bearbeitungsmodus zum Löschen aktiver Ziele aufzurufen.

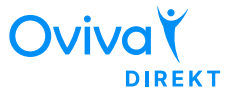

# Einträge

Im Abschnitt "Einträge" werden all Ihre Einträge in chronologischer Reihenfolge für diesen Tag angezeigt, wobei der neueste Eintrag oben aufgeführt wird. Dort wird Ihr Fortschritt im Zeitverlauf angezeigt. Durch Tippen auf einen Eintrag können Sie diesen bearbeiten oder löschen oder zum entsprechenden Diagramm gelangen.

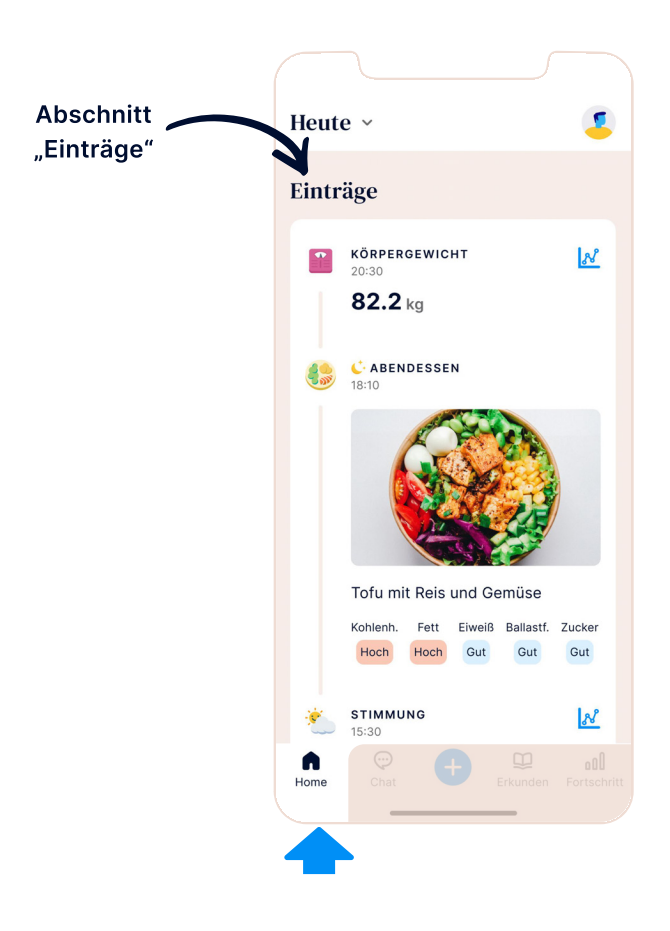

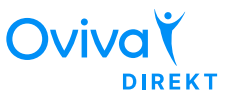

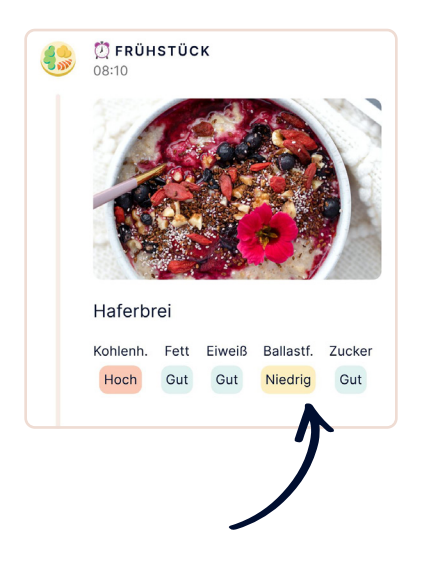

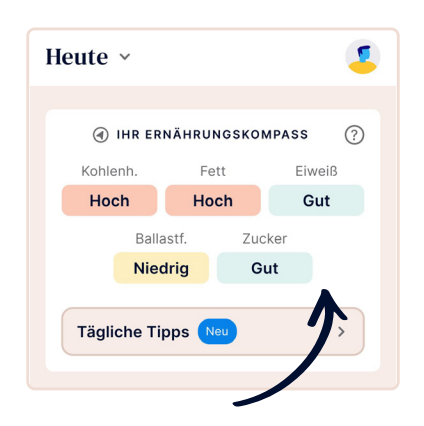

# Sofortiges Mahlzeiten-Feedback

Nachdem Sie eine Mahlzeit oder einen Snack protokolliert haben, wird Ihnen im Abschnitt "Einträge" Feedback zu Ihrer Mahlzeit angezeigt. Dieses Feedback hilft Ihnen zu verstehen, ob Ihre Mahlzeit oder Ihr Snack insgesamt zu niedrig, im guten Bereich oder zu hoch in Bezug auf Kohlenhydrate, Eiweiß, Fette, Ballaststoffe und Zucker ist. Sie können dieses Feedback als Reflexionsinstrument verwenden, um zu erkennen, was Sie beim nächsten Mal verbessern können.

#### Ernährungskompass

Am oberen Rand des Startbildschirms erhalten Sie eine Übersicht über Ihren täglichen Verbrauch von Kohlenhydraten, Eiweiß, Fetten, Ballaststoffen und Zucker. Wenn ein Zeiger niedrig anzeigt, sollten Sie mehr von dieser Kategorie essen. Wenn Sie im guten Bereich sind, haben Sie alles richtig gemacht. Wenn Sie im hohen Bereich sind, haben Sie zu viel von dieser Kategorie gegessen. In diesem Fall sollten Sie in Erwägung ziehen, Ihre Aufnahme für den Rest des Tages zu begrenzen. Sie können diesen Kompass als Leitfaden durch Ihren Tag verwenden. Er hilft Ihnen zu entscheiden, was Sie als Nächstes tun sollten.

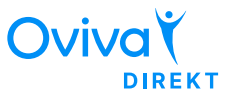

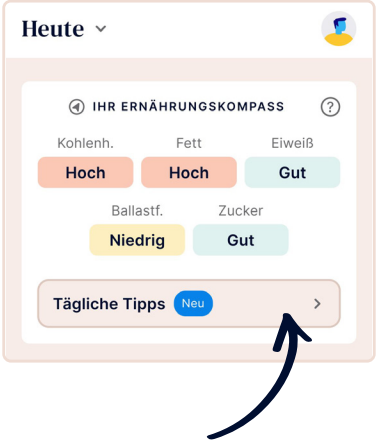

# Tägliche Tipps zu Ihren Mahlzeiten

Am Morgen finden Sie in den täglichen Tipps eine Zusammenfassung Ihrer gestrigen Einträge. Sie erfahren, was gestern gut lief und was Sie heute verbessern können, um Ihre Ernährung zu optimieren. Dazu erhalten Sie konkrete Empfehlungen, die Sie im Laufe des Tages umsetzen können!

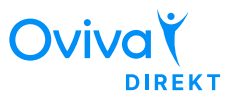

#### Einstellungen

Sie können auf die Einstellungen zugreifen, indem Sie auf das Profilbild oben rechts auf dem Bildschirm tippen. Sie können Ihre Fotogalerie, Apple Health oder Google Fit, Fitbit und Bluetooth verbinden oder trennen, Ihr Profilbild aktualisieren, Ihre anstehenden Termine einsehen, auf regulatorische Informationen zugreifen, Ihre Einwilligungen einsehen und verwalten, Einheiten Ihrer Protokolle ändern und sich abmelden.

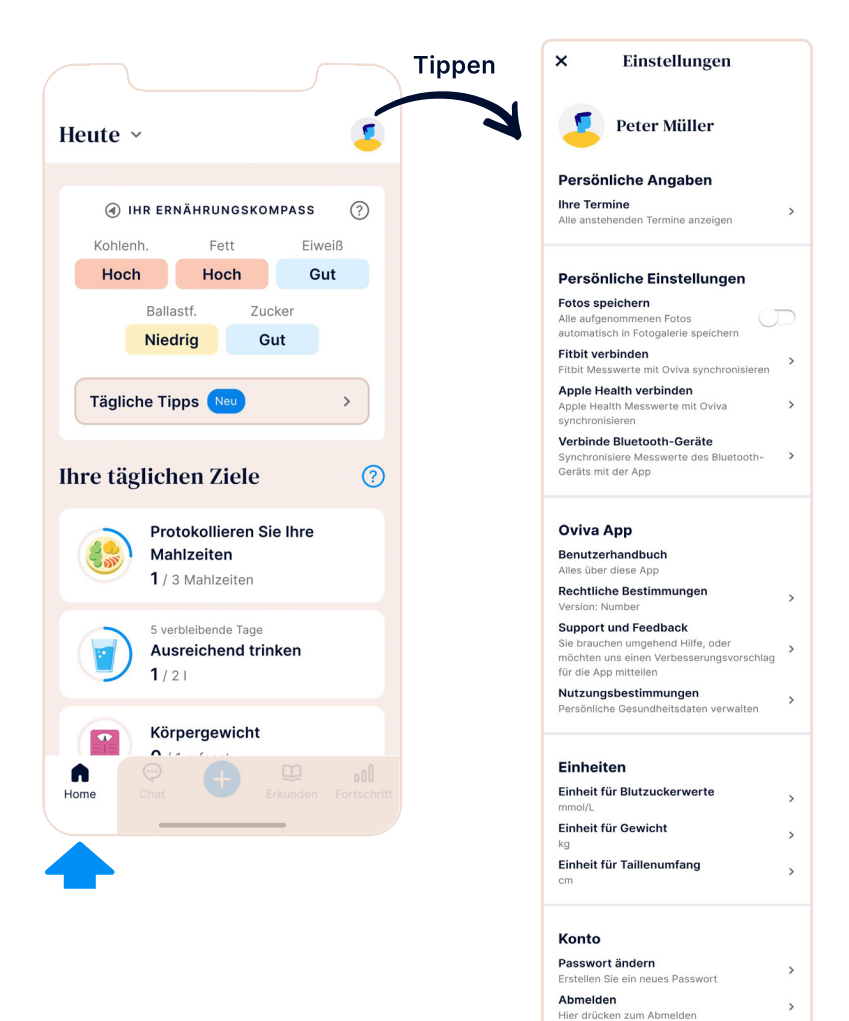

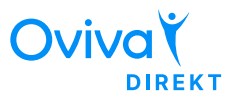

5. Produkthinweise

### Profilbild

Um Ihr Profilbild zu aktualisieren, tippen Sie einfach auf das Bild oben auf dem Einstellungsbildschirm. Sie können dann ein Bild aufnehmen oder es aus Ihrer Galerie hochladen. Ihr Profilbild wird für Sie und Ihre Ernährungsfachkraft sichtbar sein.

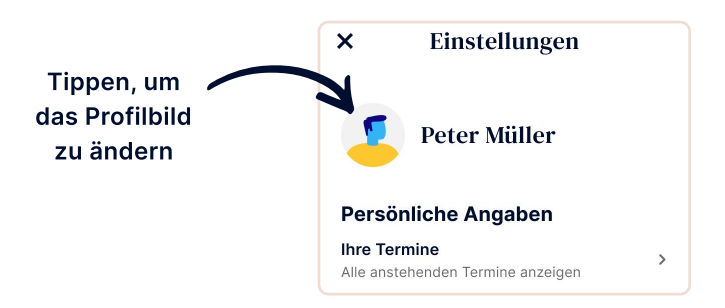

### Arztbericht

Im Abschnitt "Arztbericht" kannst du einen Bericht erstellen und exportieren. Dieser zeigt deine Gesundheitsentwicklung seit Programmstart an, inklusive Anfangs- und aktuellem Gewicht, Gewichtsverläufe und wie gut du bestimmte Ziele erreichst.

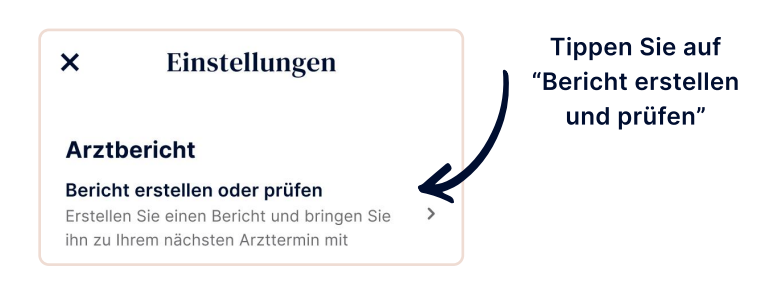

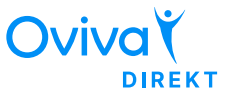

#### 5.5 Chat

Falls Sie schwerwiegende Probleme mit den vom Programm empfohlenen Aufgaben haben (z. B. Gewichtszunahme oder Allergien), kontaktieren Sie Ihre Ernährungsfachkraft zur Unterstützung mittels der Chatfunktion. Bitte beachten Sie, dass Ihre Ernährungsfachkraft nur in diesen Fällen antworten wird. Sie können in diesem Abschnitt der App mit Ihrer persönlichen Ernährungsfachkraft in Kontakt treten.

Innerhalb eines Chats können Sie Nachrichten und Bilder direkt an Ihre persönliche Ernährungsfachkraft senden. Sie können sich ebenfalls dessen Antworten und Kommentare ansehen.

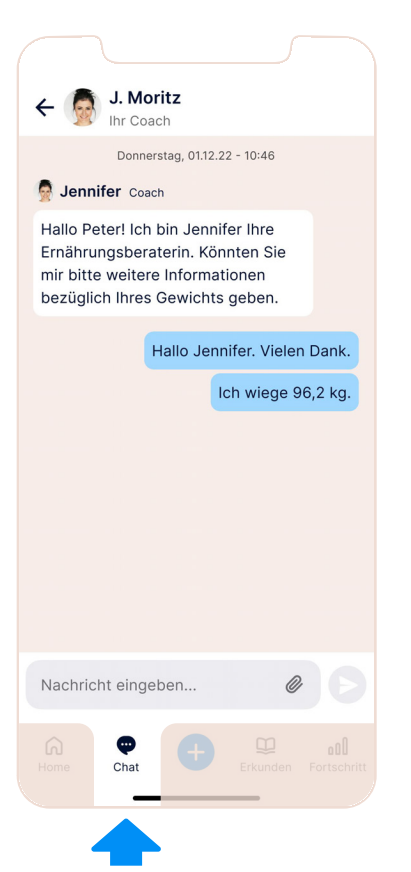

#### **Tipp**

Sie können direkt auf eine Nachricht antworten, indem Sie lange auf diese Nachricht drücken oder diese nach rechts wischen.

#### Hinweis

Denken Sie daran, KEINE dringenden Fragen per App zu senden. Wenn Sie dringend Hilfe benötigen oder im Falle einer Gefährdung kontaktieren Sie den Notdienst.

#### 5. Produkthinweise

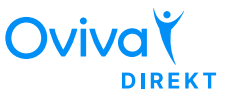

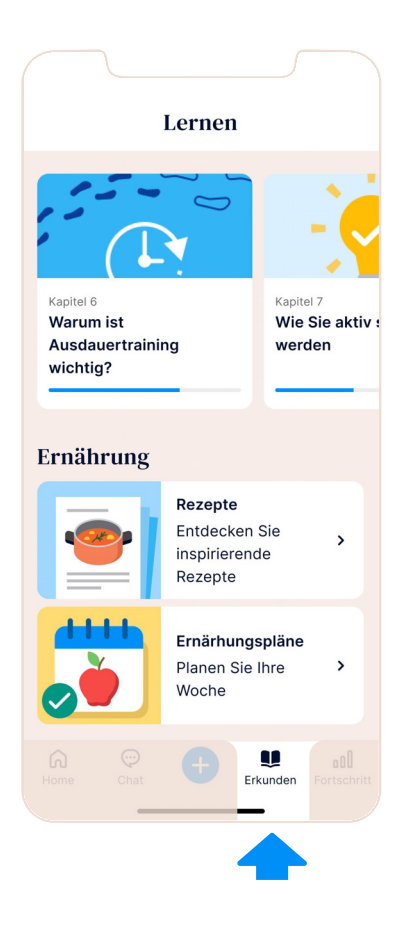

#### 5.6 Erkunden

Für Ihr Programm gibt es unterstützende Materialien und Inhalte auf Oviva Direkt Lernen, durch die Sie sich während des Programms durcharbeiten, indem Sie auf "Erkunden" tippen.

Ein Kurs ist eine aus verschiedenen Lektionen bestehende strukturiert aufgebaute Schulung. Um auf den Inhalt zuzugreifen, tippen Sie auf die Schaltfläche "Erkunden" und wählen Sie Ihre Lektionen. Mit den Schaltflächen "Weiter" und "Zurück" können Sie durch das Lernprogramm navigieren.

Der Inhalt kann aus unterschiedlichen Elementen bestehen, wie beispielsweise Artikeln, Videos, Podcasts und Tests.

Des Weiteren, können Sie über die Schaltfläche "Erkunden" auf die Rezeptsammlung und Ernährungspläne zugreifen.

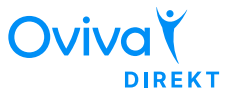

#### 5.7 Fortschritt

Der Abschnitt "Fortschritt" gibt Ihnen Rückmeldung darüber, wie gut Sie sich Ihrem Ziel nähern. In diesem Bereich können Sie Ihre eigenen Werte für das, was Sie mit Ihrer Reise bei Oviva Direkt erreichen möchten, hinzufügen, Ihren Fortschritt mit verschiedenen Diagrammen visualisieren und ein umsetzbares Feedback zu Ihrer Ernährung erhalten.

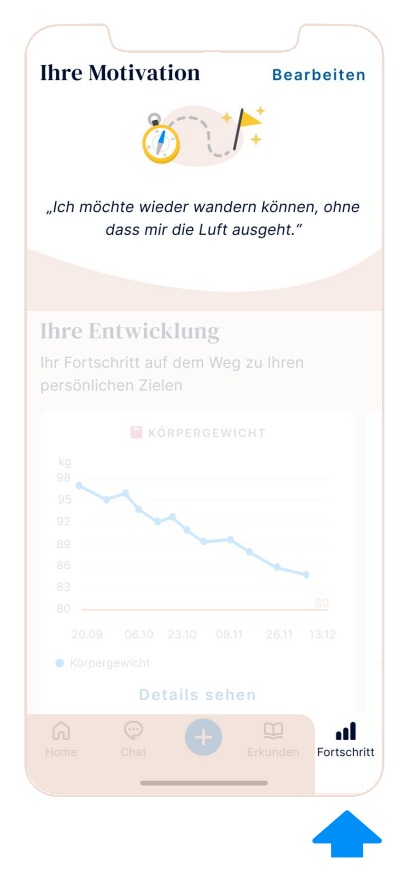

#### Ihre Motivation

Unter "Ihre Motivation" können Sie Ihre Motivation, ein Zitat oder Ihr Endziel eintragen, so dass es immer als Erinnerung für Sie sichtbar ist. Um Ihre Motivation zu aktualisieren, tippen Sie auf die Schaltfläche "Bearbeiten", ändern Sie Ihren Text nach Belieben und drücken Sie auf "Speichern".

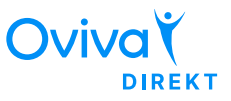

### Ernährungsvorschläge Individuell auf Sie zugeschnitten. Je mehr Mahlzeiten Sie protokollieren, desto genauer werden die Vorschläge. Tipps für eine ausgewogene Ernährung LETZTE 2 TAGE Stärkehaltige Kohlenhydrate Obst und Gemüse Eiweiß Milchprodukte und Alternativen Öl und Aufstriche Süßes und Knabberzeug zu wenig ausgeglichen auf al. Fortschritt

#### Ernährungsvorschläge

Wenn Sie in den letzten zwei Tagen mindestens zwei Mahlzeiten fotografiert haben haben, geben wir Ihnen im Abschnitt Ernährungsvorschläge eine detaillierte Aufschlüsselung, ob Sie in jeder Lebensmittelkategorie auf der Grundlage anerkannter Richtlinien zu viel, zu wenig oder ausgewogen essen. Darüber hinaus sehen Sie für jede Kategorie personalisierte Empfehlungen, was Sie Ihrer Ernährung hinzufügen oder streichen könnten, um einen gesünderen und ausgewogenen Lebensstil zu erreichen.

#### $\bigwedge$  Achtung

Beachten Sie, dass wir zwar Informationen zu Ihren allgemeinen Ernährungspräferenzen (z. B. vegetarisch, vegan usw.) sammeln, um Ihre Ernährungsvorschläge anzuzeigen, wir jedoch nicht alle Fälle (z. B. Allergien, Unverträglichkeiten) abdecken können. Konsultieren Sie bei Unsicherheit immer Ihr Gesundheitspersonal.

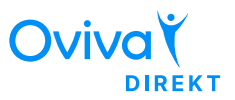

#### Diagramme

Auf dem Fortschrittsbildschirm finden Sie eine Reihe von Diagrammen, die Ihnen dabei helfen, die Einhaltung Ihrer Gesundheitsgewohnheiten und die Entwicklung Ihrer Gesundheitskennzahlen zu verfolgen.

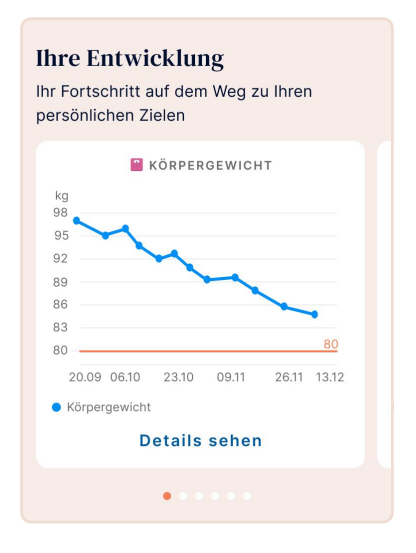

#### **Ihre Gewohnheiten**

Je öfter Sie die Gewohnheiten wiederholen. die Ihnen wichtig sind, desto einfacher werden sie.

> **Trinkmenge** Gewohnheitsveränderungen verfolgen

#### Aktivität

Gewohnheitsveränderungen verfolgen

# Ihre Entwicklung

Im Abschnitt "Ihre Entwicklung" finden Sie wichtige Informationen über Ihre gesundheitlichen Fortschritte. Je nachdem, was Sie in die App eingeben, sehen Sie verschiedene Gesundheitsgrafiken in Form eines Karussells, so dass Sie Ihre Fortschritte mit Oviva Direkt schnell sehen und reflektieren können. Zusätzlich können Sie auf die Schaltfläche "Details anzeigen" auf jeder Grafik tippen, um die detaillierten Daten der Grafik zu sehen. In dieser detaillierten Ansicht sehen Sie alle Einträge, die Sie für diese spezielle Messung aufgezeichnet haben. Sie können das Zeitfenster ändern, indem Sie auf die Registerkarten "Täglich", "Wöchentlich" und "Monatlich" oben auf dem Bildschirm tippen.

### Ihre Gewohnheiten

Die Änderung Ihrer Gewohnheiten ist der Schlüssel zu einer besseren Gesundheit. In diesem Abschnitt können Sie verfolgen, wie gut es Ihnen in Bezug auf Ihre Aktivität und Flüssigkeitsaufnahme geht. Tippen Sie einfach auf die gewünschte Zeile, um weitere Informationen dazu zu erhalten.

 $\overline{\phantom{0}}$ 

 $\rightarrow$ 

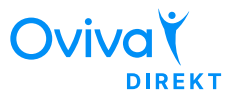

# 6. Zusätzliche Informationen

# 6.1 Hilfe und Support

Falls Sie irgendwelche Probleme bei der Nutzung dieser App haben sollten, wenden Sie sich bitte an unseren technischen Support unter kontakt-direkt@oviva.com.

Bitte melden Sie jede schwere Störung oder jeden schweren Vorfall im Zusammenhang mit der Oviva Direkt App umgehend über kontakt-direkt@oviva.com.

Falls Sie diese Gebrauchsanweisung in Papierformat benötigen, können Sie diese [hier](mailto:kontakt-direkt@oviva.com?subject=Bitte%20senden%20Sie%20mir%20die%20Papierversion%20der%20Gebrauchsanweisung%20der%20Oviva%20Direkt%20App&body=Hallo!%0D%0ABitte%20senden%20Sie%20mir%20die%20Papierversion%20der%20Gebrauchsanweisung%20der%20Oviva%20Direkt%20App%20an%20meine%20Postadresse%3A%0D%0A%0D%0A%0D%0A%0D%0A%0D%0A%0D%0A) oder via kontakt-direkt@oviva.com kostenlos anfordern.

#### 6.2 Unterstützte Plattformen

Die Oviva Direkt App kann genutzt werden auf:

- Smartphones basierend auf iOS 16.0 oder neuer.
- Android-Smartphones basierend auf Android 10.0.0 oder neuer.

### 6.3 Nutzungsumgebung

Keine spezifische. Die Oviva Direkt App kann überall genutzt werden, wo ein Smartphone genutzt werden kann. Verwenden Sie die App nur in einer sicheren Umgebung. Bei öffentlichen WLAN sind verschlüsselte Zugänge zu bevorzugen.

# 6.4 Unterstützte Geräte für den Datenimport über Bluetooth

Alle Geräte zur Messung von Gewicht, Blutzucker, Blutdruck und Aktivität (Schritte), die den Bluetooth Low Energy Standard (BLE 4.0) unterstützen, können mit der Oviva Direkt App verbunden werden. Wie das geht, erfahren Sie in Abschnitt 5.2 - Protokollierung eines Eintrags mit Bluetooth.

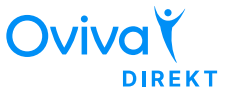

# 6.5 Symbol glossary

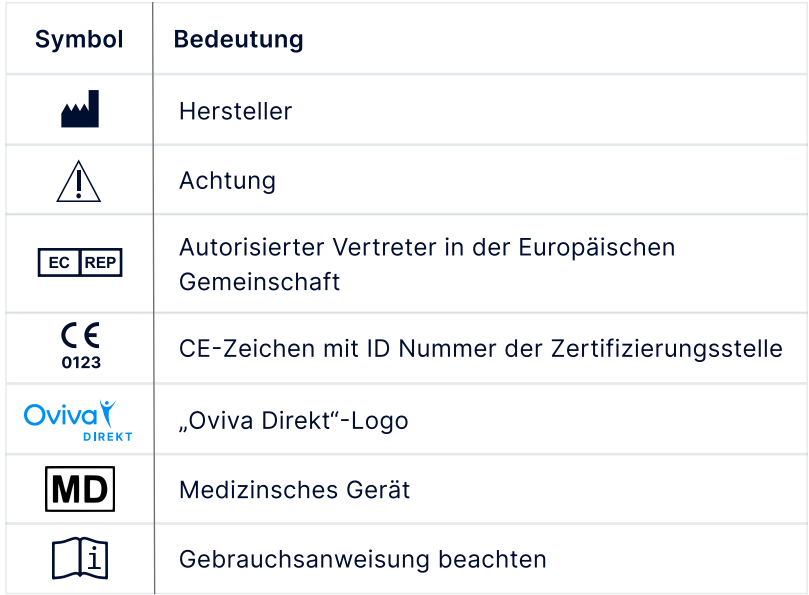

#### 6.6 Hinweise zur Zulassung und zur Sicherheit

Europa (EU/EFTA)

Konformitätserklärung gemäß EU-Richtlinie MDR 2017/745. Die Oviva AG ist zur Verwendung des CE-Zeichens mit ihrem Produkt berechtigt. Damit wird die Konformität mit den wesentlichen Anforderungen und anderen relevanten Bestimmungen der EU-Verordnung über Medizinprodukte (Verordnung (EU) 2017/745) und anderen geltenden Richtlinien erklärt.

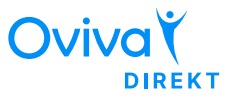

Name des Herstellers: Oviva AG

UDI-DIs: 07649993906024 (iOS) 07649993906048 (Android)

#### Adresse des Herstellers:

Oviva AG, Zürcherstrasse 64, CH-8852 Altendorf, Schweiz

EC REP

MT Promedt Consulting GmbH, Ernst-Heckel-Strasse 7, 66386 St. Ingbert, Deutschland

Zertifizierungsstelle TÜV Süd Product Service GmbH, ID 0123

Importeur für Deutschland: Oviva AG Potsdam, Dortusstrasse 48, 14467 Potsdam Importeur für Frankreich: Oviva SAS, 71 rue Desnouettes, 75015 Paris

Datum der Veröffentlichung: Oktober 2024 Dokumentversion: v1.13

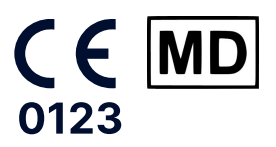

[oviva.com](https://oviva.com/global/)

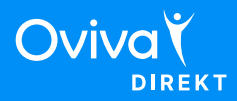

[oviva.com](https://oviva.com/de/de/oviva-direkt)